## Teamsの利用方法

遠隔授業ではOffice365のTeamsを利用して授業が行われる可能 性があります。以下のことを確認してください。

- ⚫ ブラウザはEdge、Google chromeを利用を推奨します。
- $\bullet$  Office365にログインする。
	- ⚫ メールアドレス(ID)とパスワードを確認しておく。
- ●カメラが起動できるようにしてください。
- ●施設内などではイヤホンなどを使用してください。

## Office365の利用には ログイン(サインイン) が必要です

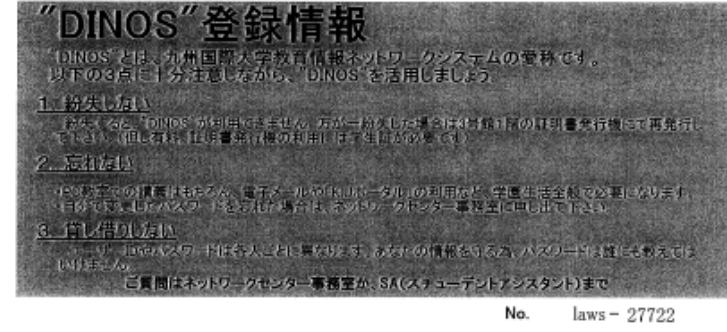

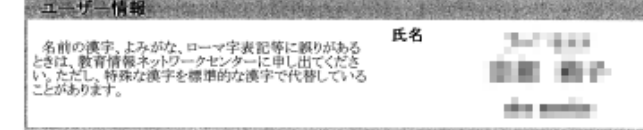

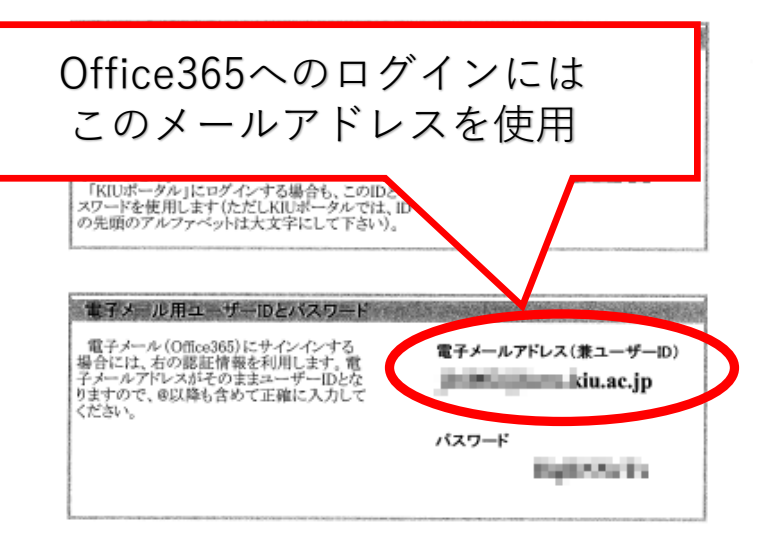

◆**「Dinos登録情報」**を準備してください。 **◆下段にある「電子メールアドレス」**を使用します。 ◆パスワードは、**KIUポータルと同じパスワード**です。

**(注意)**

自分で購入・契約しているOffice365のアカウントでは、授業の 資料や動画にアクセスできません。

必ず、**大学から付与された電子メールアドレスとパスワードを 使ってログイン**するようにしてください。

6739 / 7060  $\sim$ 

## ◆**KIUポータルからOffice365にログイン(サインイン)**してください。

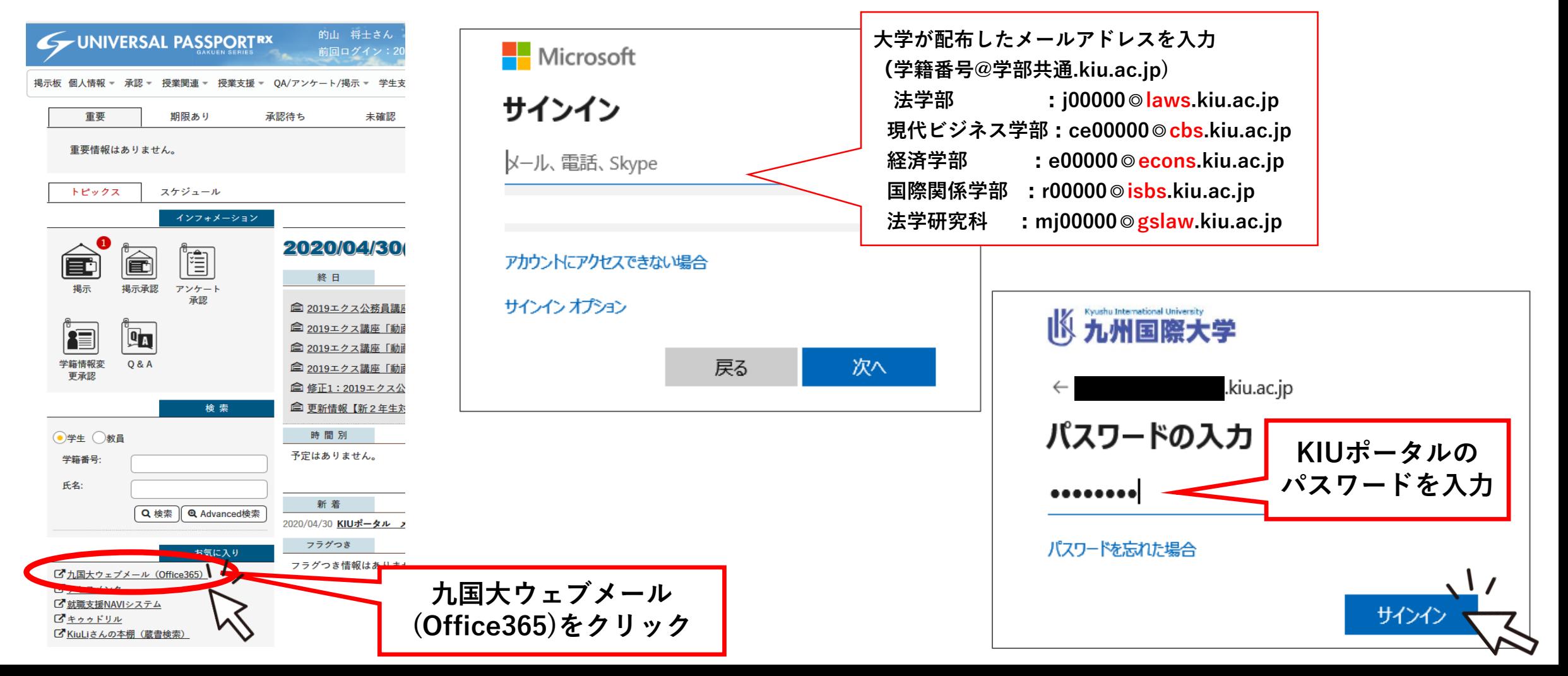

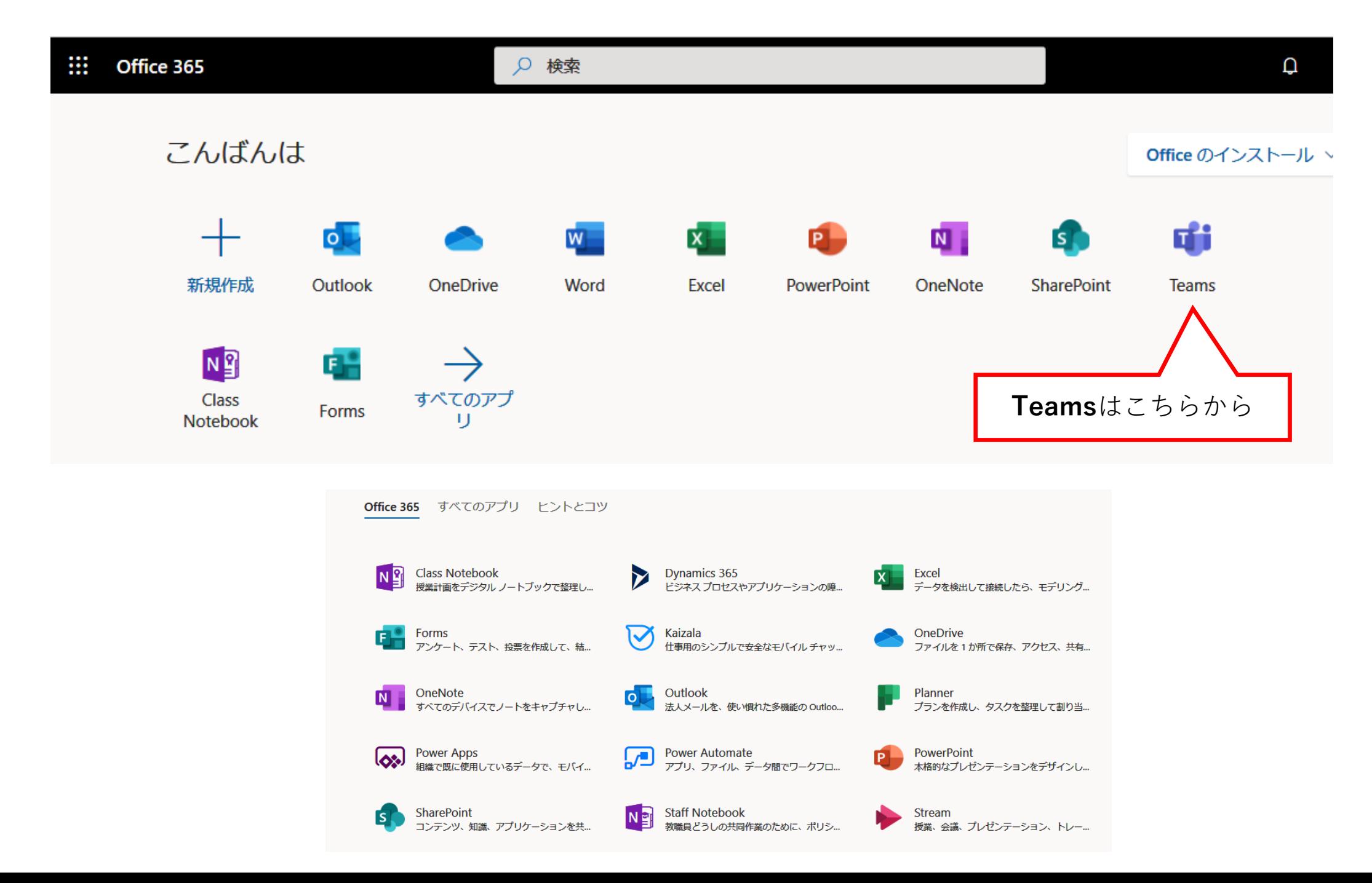

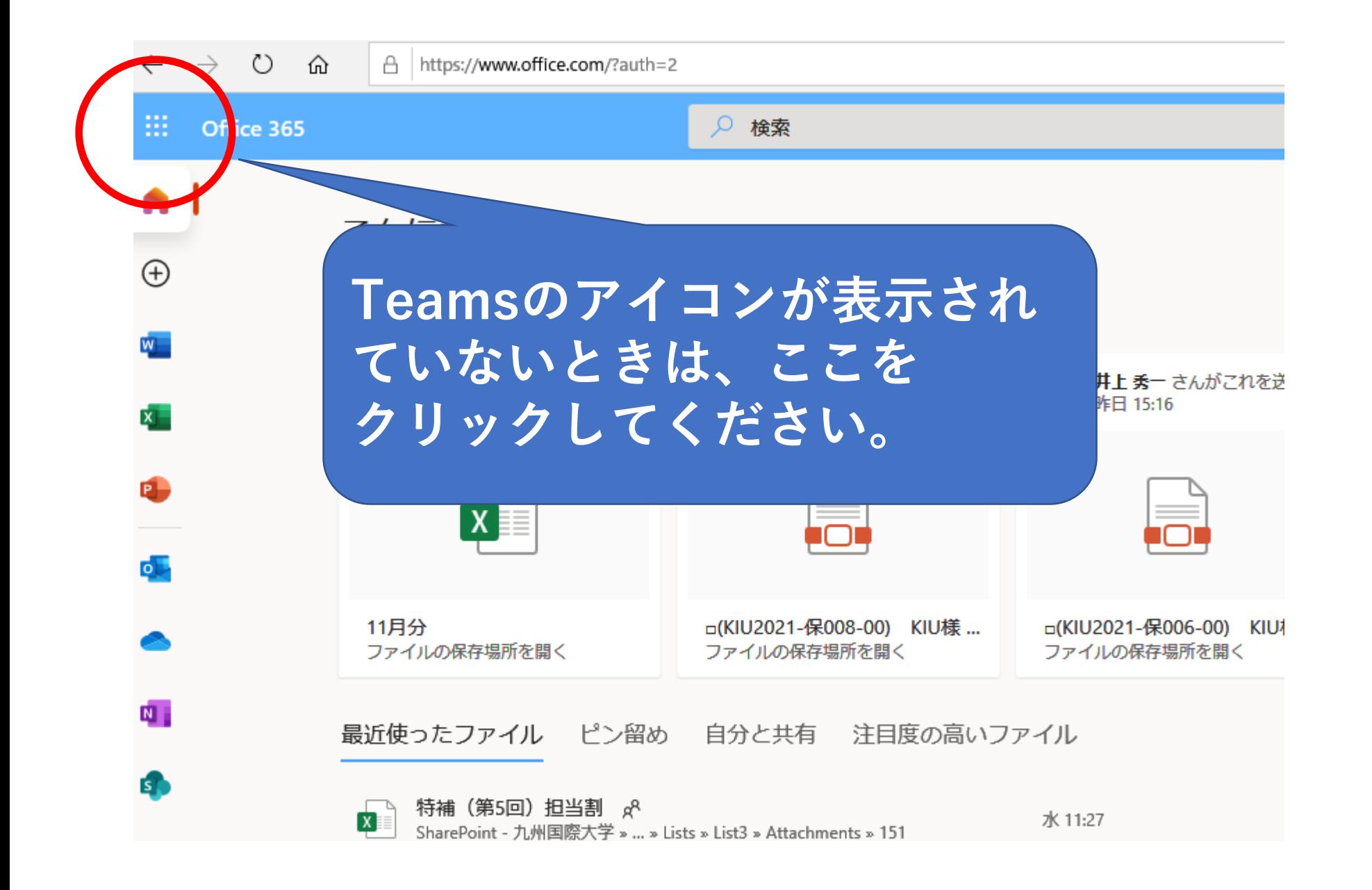

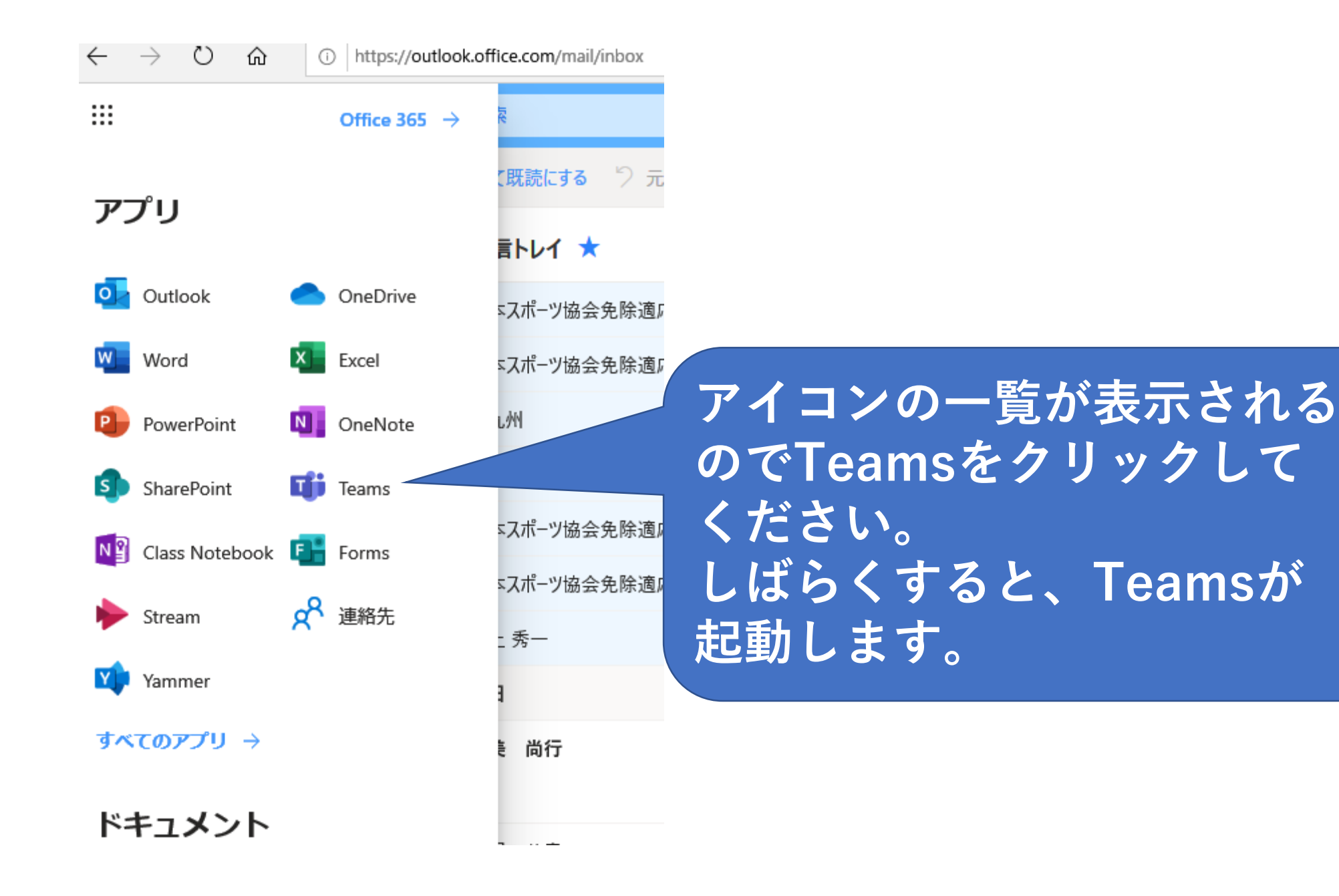

## 授業に参加します

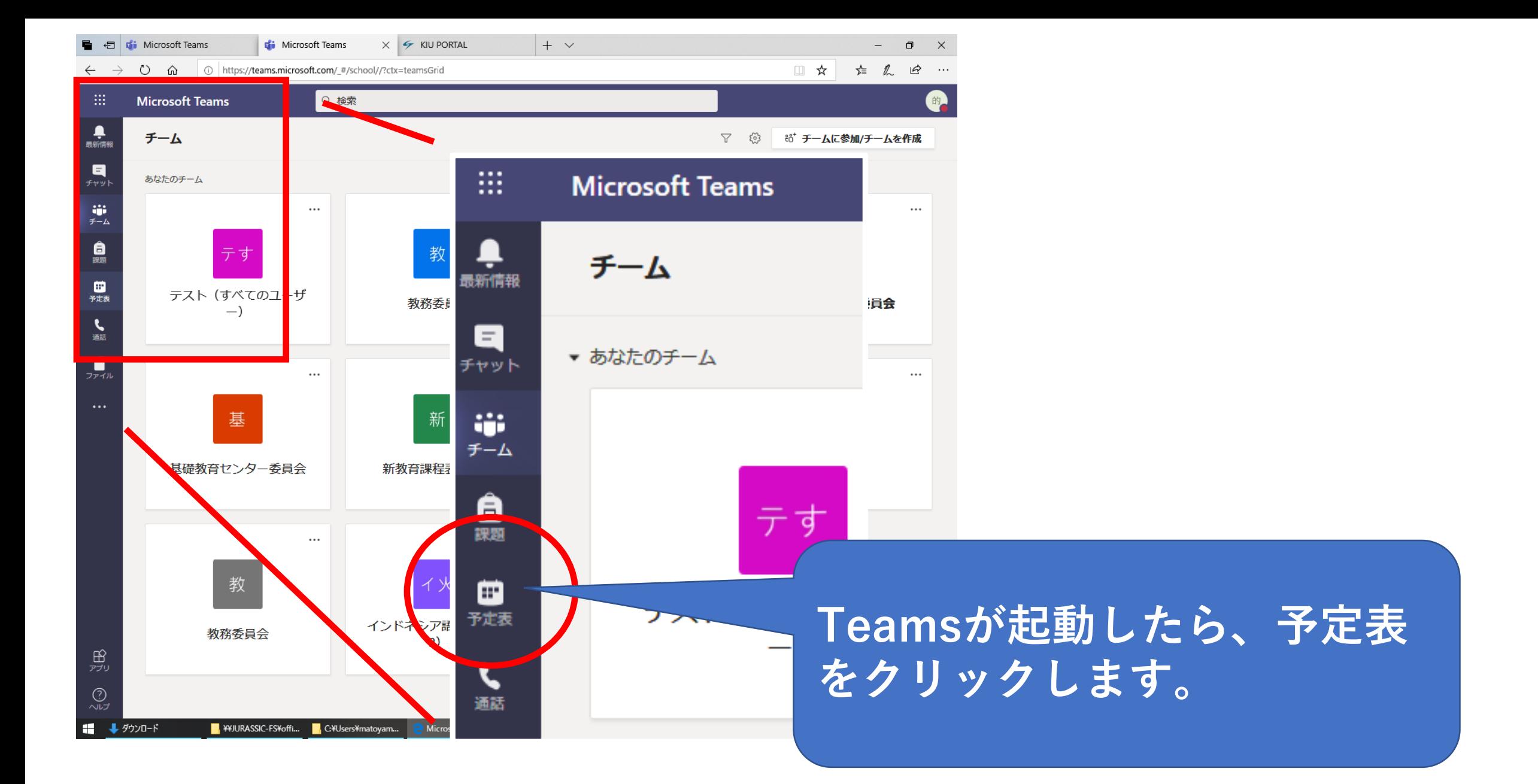

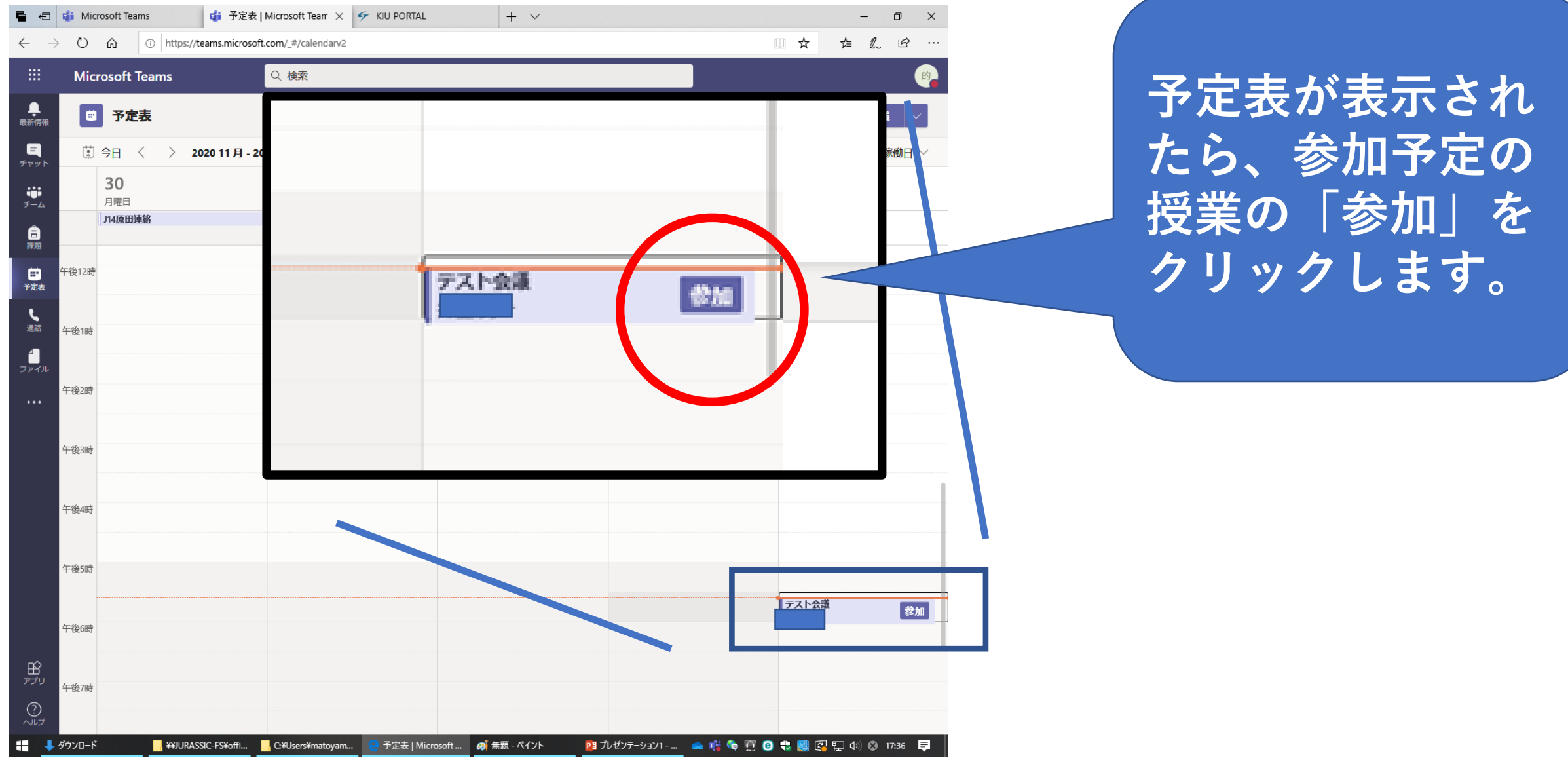

■ テスト会議 (会議) | Micro × < KIU PORTAL  $+$   $\vee$  $\Box$  $\times$ □☆ ☆ ん ☆ ① https://teams.microsoft.com/\_#/pre-join-calling/19:19b338a6578a4108ba7e0df148334202@thread.tacv2  $\cdots$ **左の様な画面が表示された** Q 検索 閉じる **ら、参加しようとしている** 次のオーディオおよびビデオ設定を選択: **授業であるか確認してくだ** テスト会議 **さい。**的 今すぐ参加  $\mathbb{Z}(\bigcircledast)$  **U**  $\bigcircledast$   $\mathbb{Q}$   $\mathbb{Z}$   $\mathbb{Z}$   $\mathbb{Z}$   $\mathbb{Z}$ **参加する授業であれば、 「今すぐ参加」を** 他の参加オプション ∅ 音声オフ 图 ルームを追加 **クリックします。**

P3 フレセンテーション1-… ▲ 焙● @ ● ↓ ■ @ ロ φ) ◎ 17:36 ■

di Microsoft Teams

**Microsoft Teams** 

 $\sqrt{2}$ ⋒

畾

**鱼**<br>最新情報

 $\begin{array}{c}\n\blacksquare \\
\text{Fryh}\n\end{array}$ 

 $\ddot{\mathbf{u}}$ 

白八郎 田志

しゅうかん しゅうしょう

 $\mathbf{1}_{\mathbf{p} \neq \mathbf{p}}$ 

 $\mathop{\oplus}\limits_{\mathcal{PTU}}$ 

 $\bigodot$ 

■■■

**A** ¥¥JURASSIC-FS¥offi... **A** C:¥Users¥matoyam...

**2** テスト会議(会議)|... 8 周無題 - ペイント

日 di Microsoft Teams

**カメラが起動して**

**いると、自分の画**

**像が表示されます。**

දීරි

曰

**N** ¥¥JURASSIC-FS¥of... **N** C:¥Users¥matoya...

₾

 $\bullet\bullet\bullet$ 

 $\mathbf{a}$ 

 $\cdots$ 

 $\mathop{\oplus}\limits_{\mathcal{PI} \cup}$ 

 $\bigcirc$ 

н.

- → ダウンロード

di ● テスト会議 (会議) | N X | チ KIU PORTAL

 $+$   $\vee$ 

 $\overline{\mathbb{P}}$ 

⌒ 退出

PE 九 む テーション1 - ... ▲ 略 ● 查 ● 卷 ■ ● 【 国 】 ① 17:38 ■

J,

K

■ テスト会議 (会議) | ... | @ 無題 - ペイント

O

 $\times$ 

 $\hat{a}$ https://teams.microsoft.com/ #/pre-join-calling/19:19b338a6578a4108ba7e0df148334202@thread.tacv2

Q 検索

**カメラやマイクは先生 の指示に従って操作し てください。 アイコンをクリックす ると、カメラやマイク のオン、オフが切り替 えできます。**

**ET Di Microsoft Teams** 

di ● テスト会議 (会議) | N X | 4 KIU PORTAL

https://teams.microsoft.com/ #/pre-join-

 $+$   $\vee$ 

□ ☆ ร∕่≡

**ここをクリックする と、参加者の一覧が 画面右側に表示され ます。**

く

**ここをクリック すると、手が白 く反転します。 ほかの人には、 あなたの画面上 に手のマークが 表示されます。**

**授業が終わったら ここをクリックし て、退出してくだ さい。**

门

 $451$ 

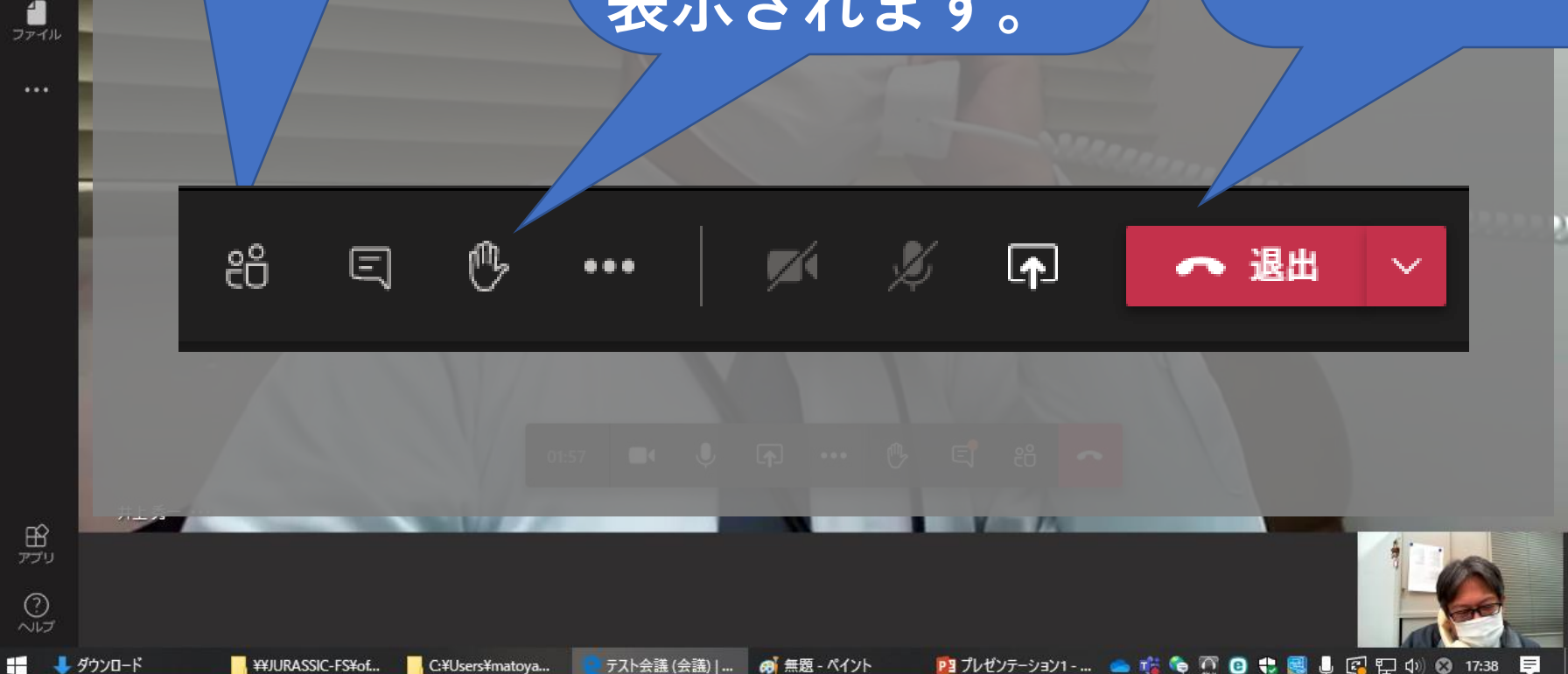